## **Add a Generic Node**

If you want your project to include a page that you created in DGLux5 without using Project Assist, use the Navigation Builder to add a generic node.

- 1. Make sure the .dg5 file is in your Project Assist project. You can import it from another DGLux5 project, as explained [here.](https://wiki.dglogik.com/dglux5_wiki:workspace_and_workflow:projects_and_files:home#import_a_dg5_file)
- 2. Click **Organize** or **Manage Navigation**.

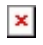

3. In the Navigation Builder, select the**Module** tab, and drag the **Generic Node** to the Project Tree.

A Node Editor dialog appears.

 $\pmb{\times}$ 

- 4. For **Page**, specify the .dg5 file name. This field works like the path for a [Page Include](https://wiki.dglogik.com/dglux5_wiki:widgets_and_property_inspector:components:page_include:home).
- 5. If you want, specify the data path to associate with this node.

This is useful if this page is used more than once for different data paths.

- 6. If you want, enter a name and upload an icon to represent this node in the Project Tree and navigation menus.
- 7. Drag the node if you want to change its order and nesting in the Project Tree.
- 8. Right-click the node if you want to edit it.

## [Previous: Add Module Nodes](https://wiki.dglogik.com/dglux5_wiki:project_assist:2_0_v7:module_nodes)

[Next: Add Navigation Icons](https://wiki.dglogik.com/dglux5_wiki:project_assist:2_0_v7:navigation_icons)

From: <https://wiki.dglogik.com/>- **DGLogik**

Permanent link: **[https://wiki.dglogik.com/dglux5\\_wiki:project\\_assist:2\\_0\\_v7:generic\\_node](https://wiki.dglogik.com/dglux5_wiki:project_assist:2_0_v7:generic_node)**

Last update: **2021/09/20 14:51**

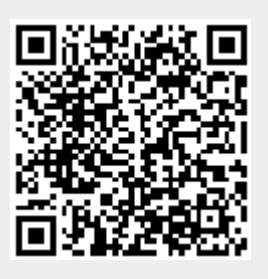